## Hvordan endre eller opprette «Inn fra» og «Ut til» koder på iverksettelse og avslutning av tjenester

Gå til Innstillinger/Administrasjon/Kodeverk. Velg Samla kodedefinisjonsregister.

I feltet Type kodeverk velges 2101 CosDoc, i feltet Type kode skrives INNUT (i ett ord).

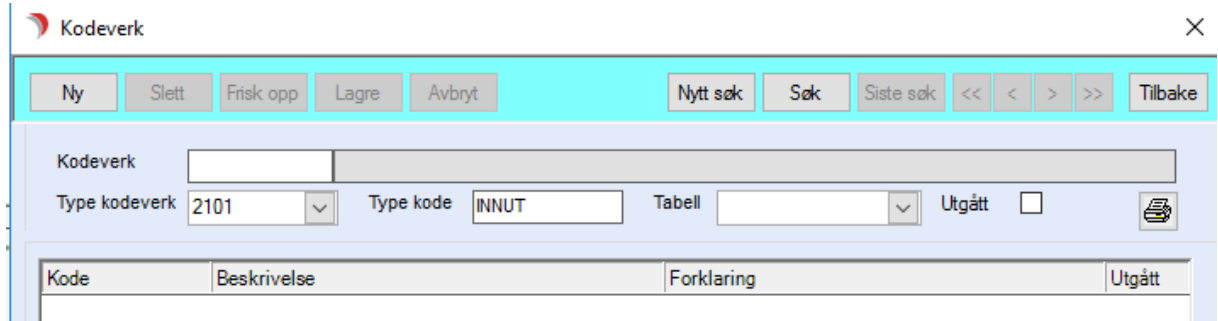

Da får man opp dette bildet:

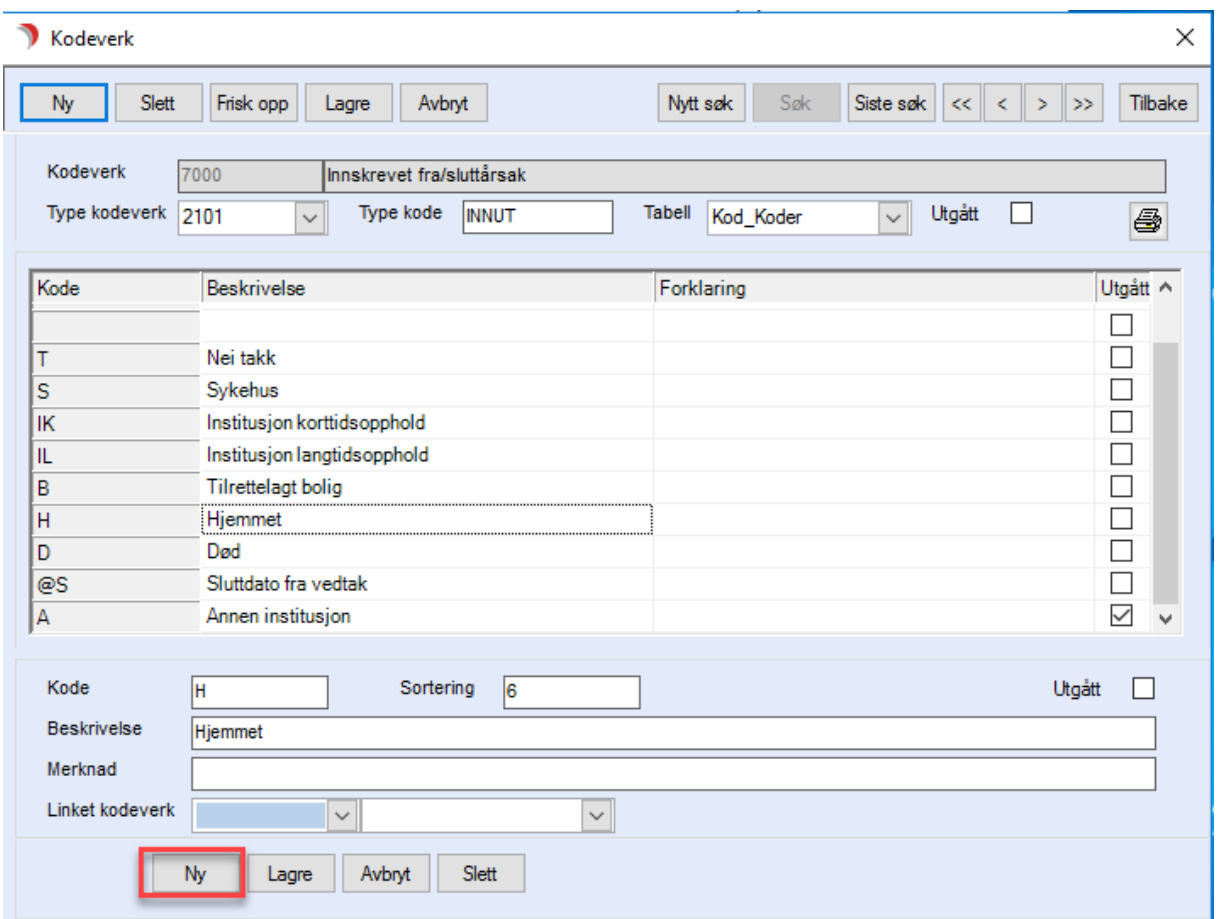

Om Ny-knappen ikke er aktiv, klikk en gang på de eksisterende kodene, da skal knappen aktiveres.

Trykk Ny-knappen nede og fyll ut feltene, kode må være en eller to bokstaver som ikke er brukt som kode på en av de andre INNUT-kodene, beskrivelse er navnet på koden, og sortering bestemmer hvor i listen valget kommer. Sjekk sortering på de andre kodene, og velg den neste tallet i rekken. Om

dere ikke ønsker at den nye koden skal være nederst, kan ønsket plassering skrives i feltet Sortering. Da bør sorteringen på de andre INNUT-kodene gås gjennom slik at det ikke er INNUT-koder som har samme sorteringstall.

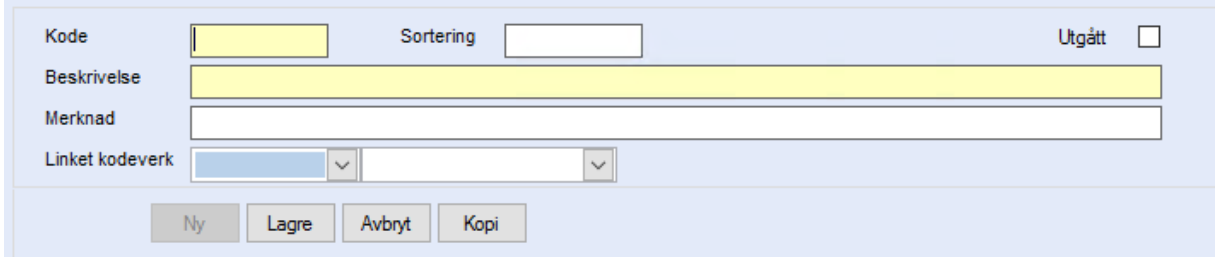

Lagre og lukk, så er den nye koden klar til bruk. Endringen trer i kraft neste gang CosDoc startes.

Vi gjør oppmerksom på at det kun skal være Linket kodeverk på Sykehus, dette brukes for å IPLOSrapportere organisasjonsnummer når en tjeneste avbrytes av et sykehusopphold.